### **Dispositivos Apontadores e Teclado**

Número de peça: 404163-201

Março de 2006

Este guia fornece informações sobre dispositivos apontadores e teclado.

# **Sumário**

#### **[1](#page-3-0) [Dispositivos apontadores](#page-3-1)**

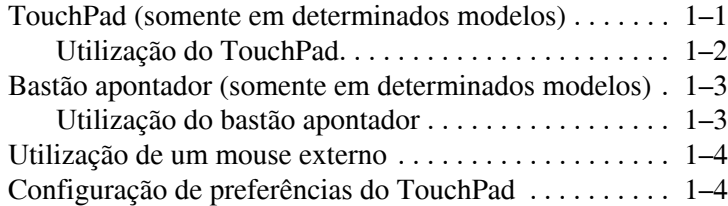

#### **[2](#page-7-0) [Teclado](#page-7-1)**

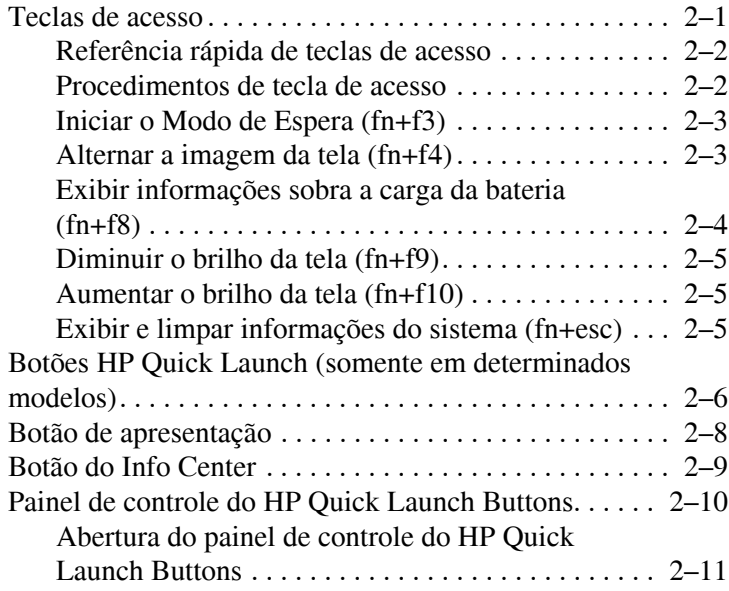

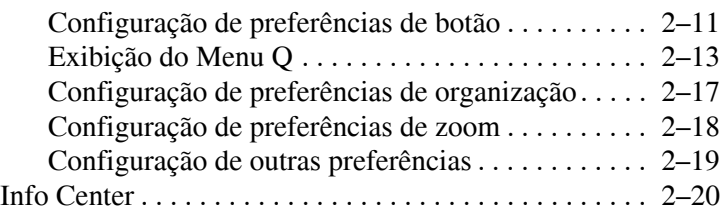

#### **[3](#page-27-0) [Teclado numérico](#page-27-1)**

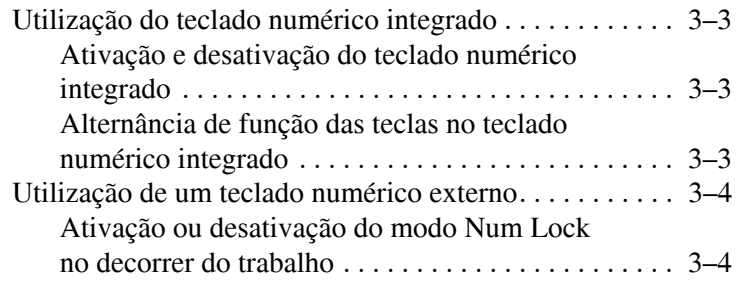

#### **[Índice](#page-31-0)**

**1**

# <span id="page-3-1"></span><span id="page-3-0"></span>**Dispositivos apontadores**

### <span id="page-3-2"></span>**TouchPad (somente em determinados modelos)**

A ilustração e a tabela a seguir descrevem o TouchPad do computador.

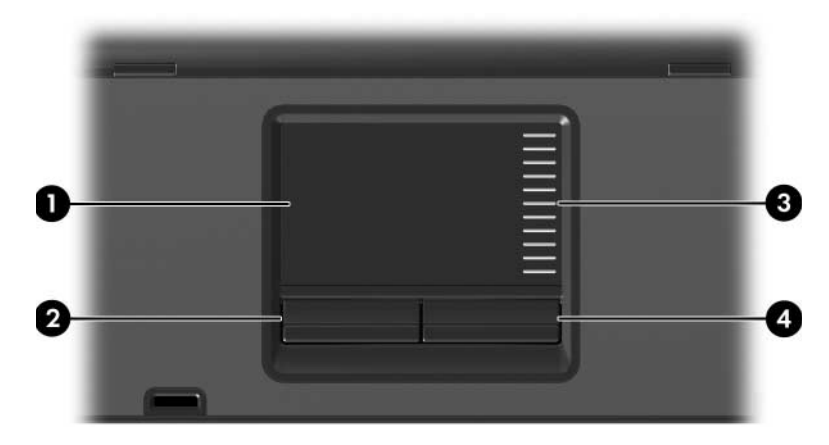

<span id="page-3-4"></span>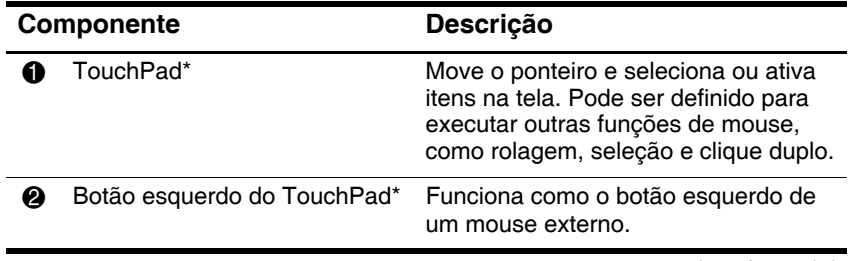

<span id="page-3-3"></span>*(continuação)*

<span id="page-4-1"></span>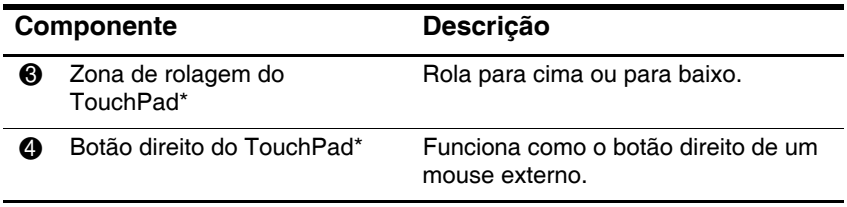

\*Esta tabela descreve as configurações padrão. Para visualizar e alterar as preferências do TouchPad, selecione **Iniciar > Painel de controle > Impressoras e outros itens de hardware > Mouse**. Para obter detalhes sobre configurações do TouchPad, consulte "[Configuração de preferências](#page-6-1)  [do TouchPad](#page-6-1)".

#### <span id="page-4-0"></span>**Utilização do TouchPad**

<span id="page-4-2"></span>Para mover o cursor, deslize o dedo sobre a superfície do TouchPad na direção desejada. Use os botões do TouchPad da mesma maneira que utiliza os botões correspondentes em um mouse externo. Para rolar para cima e para baixo utilizando a zona de rolagem vertical do TouchPad, deslize seu dedo para cima ou para baixo sobre as linhas.

Se estiver utilizando o TouchPad para mover o cursor, você deve retirar o dedo do TouchPad antes de movê-lo para a zona de rolagem. Simplesmente deslizar seu dedo do TouchPad para a zona de rolagem não ativará a função de rolagem.

### <span id="page-5-0"></span>**Bastão apontador (somente em determinados modelos)**

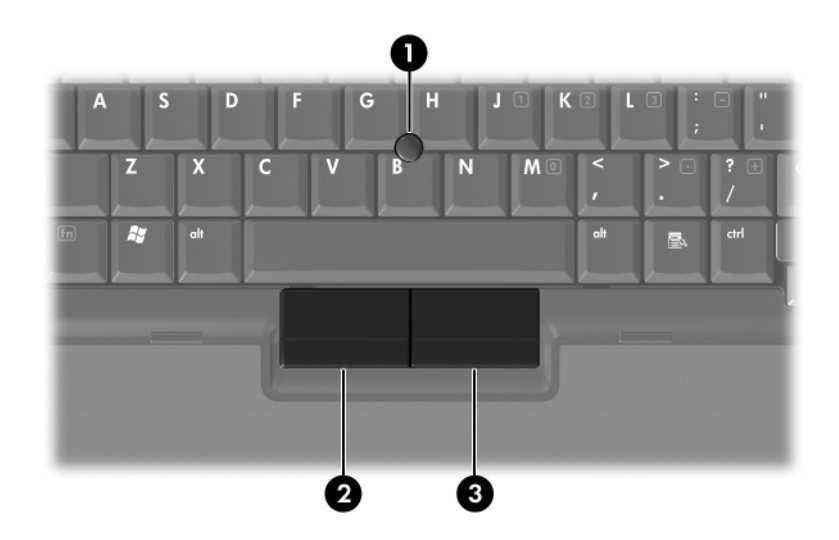

<span id="page-5-3"></span><span id="page-5-2"></span>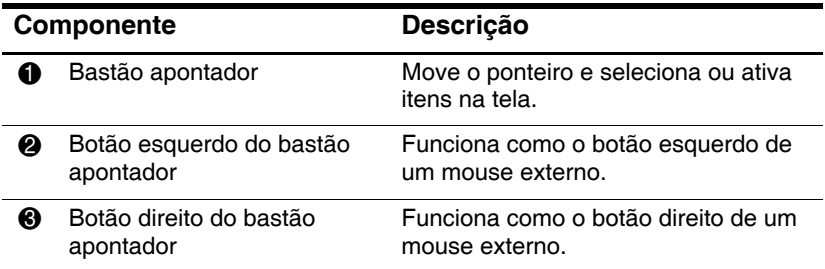

#### <span id="page-5-1"></span>**Utilização do bastão apontador**

Para mover o cursor, pressione o bastão apontador na direção desejada. Use os botões do bastão apontador da mesma maneira que utiliza os botões correspondentes em um mouse externo.

### <span id="page-6-0"></span>**Utilização de um mouse externo**

<span id="page-6-2"></span>Um mouse USB externo pode ser conectado ao computador através de uma das portas USB do computador. Um mouse USB também pode ser conectado ao sistema através das portas de um dispositivo de acoplamento opcional (somente em determinados modelos).

### <span id="page-6-1"></span>**Configuração de preferências do TouchPad**

<span id="page-6-3"></span>A janela Propriedades de Mouse no Microsoft Windows permite a você personalizar as configurações do dispositivo apontador, incluindo:

- Toque do TouchPad, que permite a você tocar no TouchPad uma vez para selecionar um item ou duas vezes para dar um clique duplo em um item (ativado por padrão).
- $\blacksquare$  Movimento da borda, que permite continuar a rolagem mesmo que seus dedos atinjam a borda do TouchPad (desativado por padrão).
- Preferência de botão, que permite a você alternar entre uso para canhoto e destro (a preferência para destro é ativada por padrão).

Outros recursos, como as preferências de velocidade do mouse e rastros do mouse, também se encontram na janela Propriedades de Mouse.

Para acessar a janela Propriedades de Mouse:

» Selecione **Iniciar > Painel de controle > Impressoras e outros itens de hardware > Mouse**.

# **2**

# <span id="page-7-3"></span>**Teclado**

<span id="page-7-1"></span><span id="page-7-0"></span>As próximas seções fornecem informações sobre os recursos do teclado do computador.

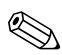

<span id="page-7-4"></span>Seu computador pode ter uma aparência ligeiramente diferente das exibidas nas ilustrações deste capítulo.

### <span id="page-7-2"></span>**Teclas de acesso**

Teclas de acesso são combinações predefinidas da tecla **fn**  $\bullet$  e a tecla **Esc @** ou uma das teclas de função <sup>3</sup>.

Os ícones nas teclas **f3, f4** e **f8** a **f10** representam as funções das teclas de acesso. As funções e os procedimentos de tecla de acesso são abordados nas seções a seguir.

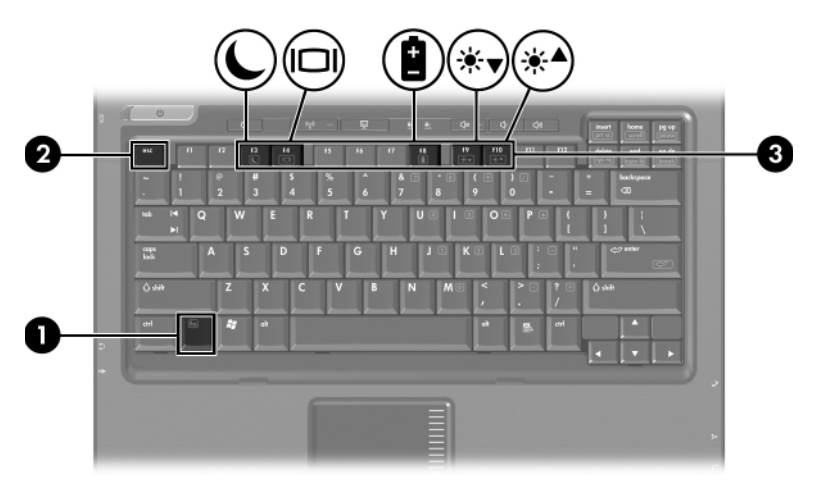

### <span id="page-8-2"></span><span id="page-8-0"></span>**Referência rápida de teclas de acesso**

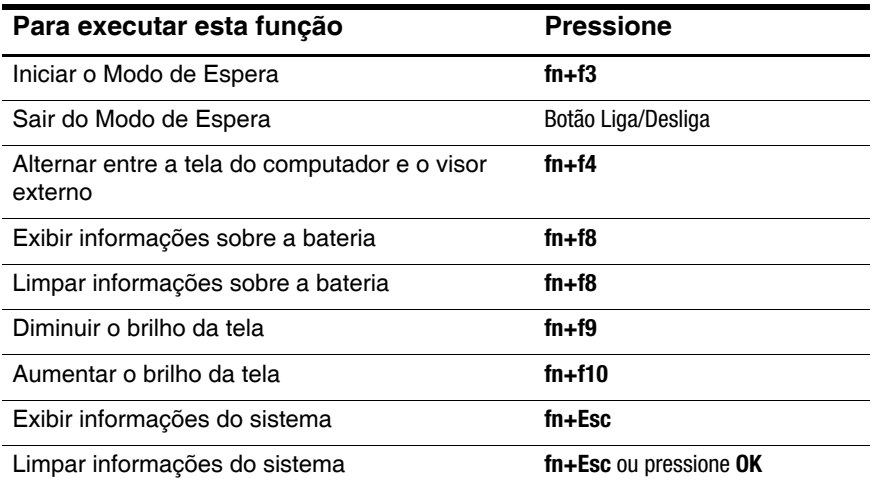

#### <span id="page-8-1"></span>**Procedimentos de tecla de acesso**

Para utilizar um comando de tecla de acesso no teclado do computador:

**E** Pressione brevemente a tecla **fn** e, em seguida, pressione brevemente a segunda tecla do comando de tecla de acesso.

 $-$  ou  $-$ 

**Pressione e segure a tecla fn**, pressione brevemente a segunda tecla do comando de tecla de acesso e, em seguida, solte ambas as teclas ao mesmo tempo.

### <span id="page-9-0"></span>**Iniciar o Modo de Espera (fn+f3)**

<span id="page-9-3"></span>Pressione **fn+f3** para iniciar o Modo de Espera.

Quando o Modo de Espera é iniciado, o trabalho é armazenado na memória de acesso aleatório (RAM), a tela fica vazia e a energia é economizada. Quando o computador está no Modo de Espera, a luz de alimentação pisca.

O computador deve ser ligado antes de iniciar o Modo de Espera. Se o computador estiver na Hibernação, é preciso sair da Hibernação para poder iniciar o Modo de Espera.

Para sair do Modo de Espera, pressione brevemente o botão Liga/Desliga. Para sair da Hibernação, pressione brevemente o botão Liga/Desliga.

A função da tecla de acesso **fn+f3** pode ser alterada. Por exemplo, é possível configurar a tecla de acesso **fn+f3** para iniciar a Hibernação em vez do Modo de Espera. Em todas as janelas do sistema operacional Windows, as referências ao botão suspender se aplicam à tecla de acesso **fn+f3**.

### <span id="page-9-1"></span>**Alternar a imagem da tela (fn+f4)**

<span id="page-9-2"></span>Pressione **fn+f4** para alternar a imagem da tela entre dispositivos de exibição conectados ao sistema. Por exemplo, se um monitor estiver conectado ao computador, cada vez que se pressiona **fn+f4** a exibição da imagem se alterna entre: no computador, no monitor e em ambos simultaneamente.

A maioria dos monitores externos recebe informações de vídeo do computador utilizando o padrão de vídeo VGA externo. A tecla de acesso **fn+f4** também pode alternar imagens entre outros dispositivos que recebem informações de vídeo do computador, como S-Video.

Os seguintes tipos de transmissão de vídeo, com exemplos dos dispositivos que os utilizam, são suportados pela tecla de acesso **fn+f4**:

- LCD (tela do computador)
- VGA externo (a maioria dos monitores externos)
- $\blacksquare$  S-Video (televisores, filmadoras, VCRs e placas de captura de vídeo com conectores de entrada de S-Video)
- <span id="page-10-2"></span>Vídeo composto (televisores, filmadoras, VCRs e placas de captura de vídeo com conectores de entrada de vídeo composto)

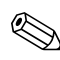

Dispositivos de vídeo composto somente podem ser conectados ao sistema utilizando um dispositivo de acoplamento opcional.

#### <span id="page-10-0"></span>**Exibir informações sobra a carga da bateria (fn+f8)**

<span id="page-10-1"></span>Pressione **fn+f8** para exibir informações de carga de todas as baterias instaladas. A tela indica quais baterias estão carregando e relata a quantidade de carga restante em cada bateria.

A localização das baterias é indicada por número:

- Q A localização 1 corresponde à bateria principal.
- A localização 2 corresponde à bateria opcional.

### <span id="page-11-0"></span>**Diminuir o brilho da tela (fn+f9)**

<span id="page-11-4"></span>Pressione **fn+f9** para diminuir o brilho da tela. Mantenha pressionada a tecla de acesso para diminuir o nível de brilho em incrementos.

### <span id="page-11-1"></span>**Aumentar o brilho da tela (fn+f10)**

<span id="page-11-3"></span>Pressione **fn+f10** para aumentar o brilho da tela. Mantenha pressionada a tecla de acesso para aumentar o nível de brilho em incrementos.

#### <span id="page-11-2"></span>**Exibir e limpar informações do sistema (fn+esc)**

<span id="page-11-5"></span>Pressione **fn+Esc** para exibir informações sobre os componentes de hardware do sistema e o número de versão do BIOS do sistema.

Na tela **fn+Esc** do Windows, a versão do BIOS (basic input-output system) do sistema é exibida como a data do BIOS. Em alguns modelos de computador, a data do BIOS é exibida no formato decimal. Algumas vezes, a data do BIOS é chamada de número de versão da ROM do sistema.

Para limpar a tela **fn+Esc**, pressione **Esc**, ou pressione **OK**.

### <span id="page-12-0"></span>**Botões HP Quick Launch (somente em determinados modelos)**

<span id="page-12-2"></span>Use os botões HP Quick Launch para abrir os programas que são utilizados com freqüência, também chamados de *aplicativos* no painel de controle do HP Quick Launch Buttons.

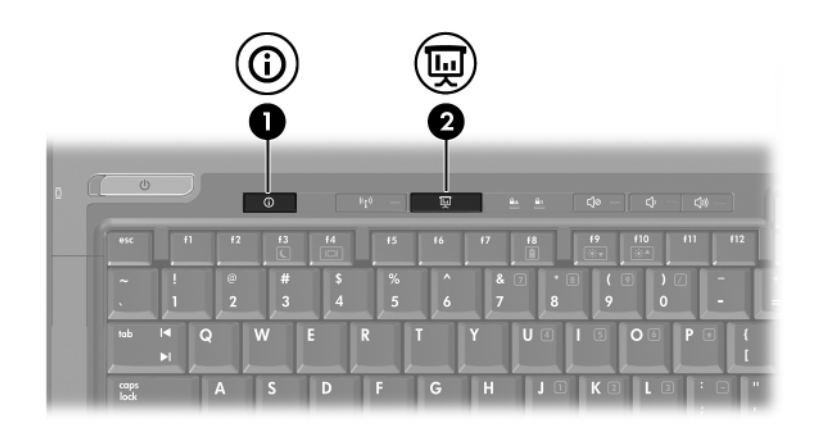

<span id="page-12-1"></span>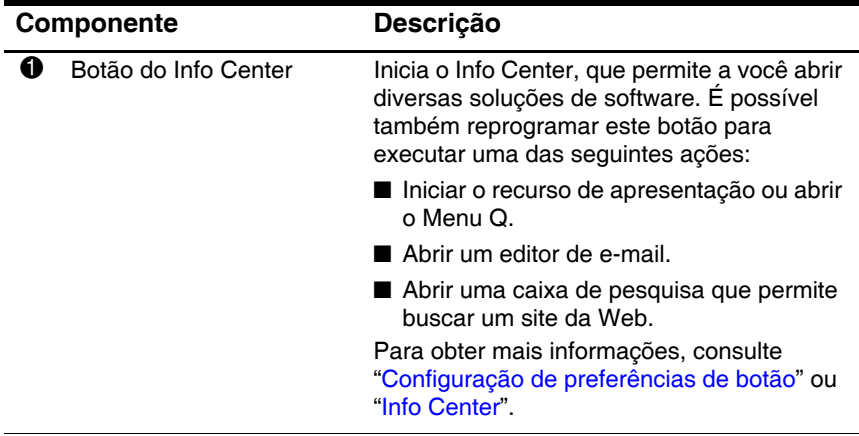

*Continuação*

<span id="page-13-0"></span>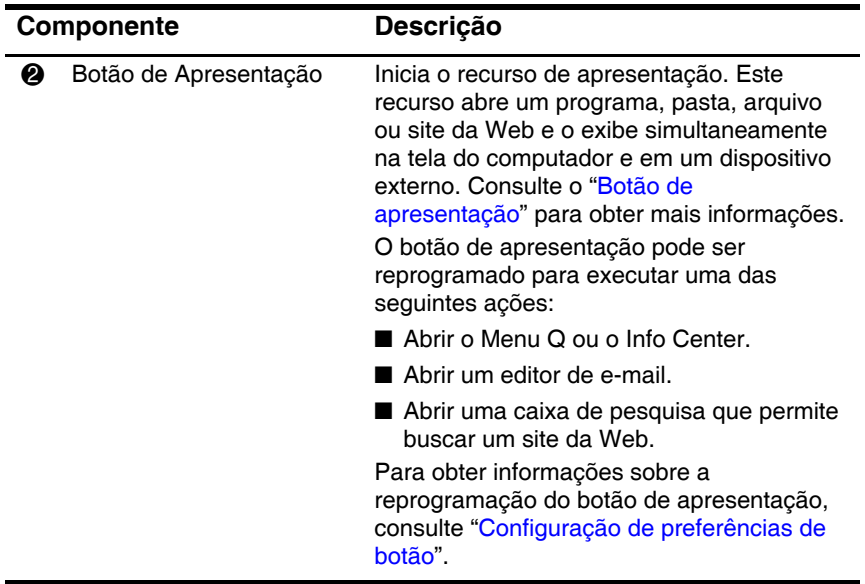

### <span id="page-14-0"></span>**Botão de apresentação**

<span id="page-14-1"></span>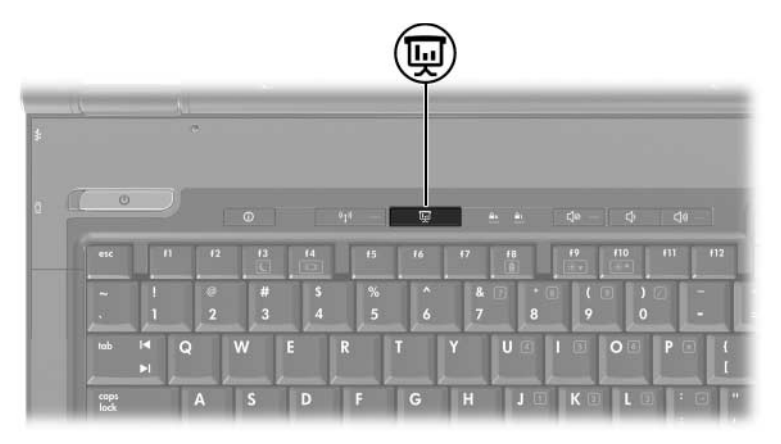

Quando o botão de apresentação é pressionado pela primeira vez, a caixa de diálogo Configurações da apresentação é exibida. Nesta caixa de diálogo, é possível configurar o botão para executar uma das seguintes ações:

- Abrir um programa, pasta, arquivo ou site da Web especificado.
- Selecionar um esquema de energia.
- Selecionar uma configuração de exibição.

A imagem é exibida simultaneamente na tela do computador e em um dispositivo externo conectado a um dos seguintes itens:

- $\blacksquare$  Porta de monitor externo
- $\Box$  Conector de saída de S-Video no painel posterior
- $\blacksquare$  Portas e conectores em um dispositivo de acoplamento opcional

Se preferir não utilizar as configurações padrão do botão de apresentação, é possível reprogramar o botão para executar uma das seguintes ações:

Abrir o Menu O ou o Info Center.

- Abrir um editor de e-mail.
- <span id="page-15-1"></span>Q Abrir uma caixa de pesquisa que permite buscar um site da Web.

### <span id="page-15-0"></span>**Botão do Info Center**

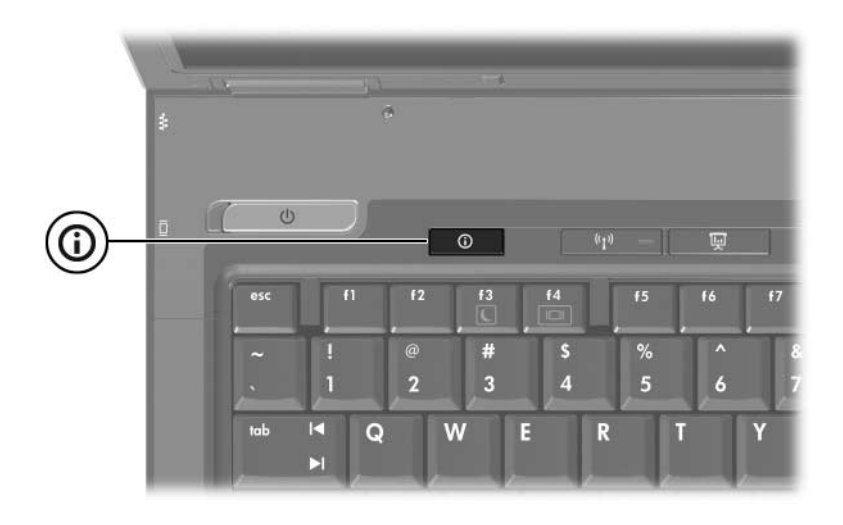

Quando o botão do Info Center é pressionado pela primeira vez, o Info Center é aberto, permitindo que você abra soluções predefinidas de software. Se preferir não utilizar a configuração padrão do botão do Info Center, é possível reprogramar o botão para executar uma das seguintes ações:

- Q Abrir o Menu Q ou iniciar o recurso de apresentação.
- Abrir um editor de e-mail.
- Q Abrir uma caixa de pesquisa que permite buscar um site da Web.

### <span id="page-16-0"></span>**Painel de controle do HP Quick Launch Buttons**

<span id="page-16-1"></span>Algumas das preferências listadas no painel de controle do HP Quick Launch Buttons podem não ser suportadas pelo seu computador.

É possível utilizar o painel de controle do HP Quick Launch Buttons para:

- Programar o botão de apresentação e o botão do Info Center, e alterar as configurações de cada botão.
- Adicionar, modificar e remover itens no Menu Q.
- Definir preferências para organização de janelas na área de trabalho do Windows.
- Ajustar as configurações de fontes e ícones do sistema operacional e de programas.
- Especificar outras preferências, incluindo:
	- $\Box$  Preferências de exibição do ícone do HP Quick Launch Buttons.
	- $\Box$  Permissão para usuários que não são administradores modificarem atribuições de botão.
	- $\Box$  Permissão para usuários modificarem atribuições de botão para os botões de acesso fácil (Easy Access) em um teclado externo opcional.
	- $\Box$  Exibição de notificações do HP Quick Launch Buttons na área de trabalho.
	- $\Box$  Ativação ou desativação da alteração automática de modo.
	- $\Box$  Ativação ou desativação da alternância de exibição.
	- $\Box$  Ativação ou desativação da alternância rápida.
	- $\Box$  Ativação ou desativação do recurso de detecção de alteração da resolução da tela.

As seções a seguir fornecem instruções sobre a configuração de preferências no painel de controle. Para obter mais informações na tela sobre qualquer item no painel de controle, clique no botão de ajuda no canto superior direito da janela. O botão de ajuda é identificado por um ícone com um ponto de interrogação.

### <span id="page-17-0"></span>**Abertura do painel de controle do HP Quick Launch Buttons**

O painel de controle do HP Quick Launch Buttons pode ser aberto de qualquer uma das seguintes maneiras:

- Q Selecione **Iniciar > Painel de controle > Impressoras e outros itens de hardware > HP Quick Launch Buttons**.
- $\Box$  Clique duas vezes no ícone HP Quick Launch Buttons na área de notificação, à direita da barra de tarefas.
- Clique com o botão direito no ícone HP Quick Launch Buttons e selecione **Ajustar Propriedades do HP Quick Launch Buttons**.

### <span id="page-17-1"></span>**Configuração de preferências de botão**

- <span id="page-17-2"></span>1. No painel de controle HP Quick Launch Buttons, clique na guia **Botões programáveis**.
- 2. É possível programar um botão para executar uma das seguintes ações:
	- $\Box$  Para abrir o Menu Q ou o Info Center quando o botão é pressionado:
		- a. Clique na seta para baixo próxima ao botão que deseja configurar e clique em **Menu Q** ou **HP Info Center**.

Para obter mais informações sobre o Menu Q, consulte o ["Exibição do Menu Q](#page-19-0)".

b. Para salvar suas preferências e fechar o painel de controle, clique em **OK**.

- $\Box$  Para abrir um editor de e-mail ou para buscar um site da Web quando o botão é pressionado:
	- a. Clique na seta para baixo próxima ao botão que deseja configurar e clique em **Iniciar e-mail** ou **Buscar URL**.
	- b. Para salvar suas preferências e fechar o painel de controle, clique em **OK**.
- $\Box$  Para abrir um programa, pasta, arquivo ou site da Web quando o botão é pressionado:
	- a. Clique na seta para baixo próxima ao botão que deseja configurar e clique em **Apresentação**.
	- b. Clique no botão **Configurar**.
	- c. Na caixa sob o título Programa a ser iniciado, digite o nome do programa, pasta ou arquivo, ou o URL do site da Web.

 $\omega$  $=$ 

Clique em **Procurar** para buscar os programas, pastas, arquivos ou sites da Web disponíveis e, em seguida, clique em um para selecionar.

<span id="page-18-0"></span>d. Para visualizar ou alterar o esquema de energia atual para o recurso de apresentação, clique em uma opção da lista **Esquema de energia** ou clique em **Opções de energia** para abrir o painel de controle Opções de energia.

Por padrão, o esquema de energia do recurso de apresentação é selecionado quando o botão de apresentação é pressionado.

- e. Para selecionar uma configuração de exibição para o recurso de apresentação, clique em **Interno Somente**, **Dois Monitores** ou **Área de Trabalho Estendida**.
- A configuração Interno Somente é selecionada por padrão. Ao escolher a configuração Área de Trabalho Estendida, é possível selecionar a opção que permite ao computador determinar a resolução ideal. Marque a caixa de seleção **Deixar sistema determinar resolução ideal** e, em seguida, clique em **Aplicar**. Ao selecionar a configuração Área de Trabalho Estendida, é possível selecionar a resolução de tela para o computador e para o monitor externo. É possível alternar entre exibições pressionando-se o botão de apresentação. Se isto for feito, o esquema de energia retorna às configurações originais.
	- f. Para desligar a tela de boas-vindas quando o botão de apresentação é pressionado, desmarque a caixa **Mostrar tela de boas-vindas quando o botão de apresentação for pressionado**.
	- g. Para salvar suas preferências e fechar o painel de controle, clique em **Aplicar** e, em seguida, em **OK**.

### <span id="page-19-0"></span>**Exibição do Menu Q**

O Menu Q fornece rápido acesso a diversas tarefas do sistema acessadas com os botões, teclas ou teclas de acesso encontradas na maioria dos computadores.

Para exibir o Menu Q na área de trabalho:

» Clique com o botão direito no ícone HP Quick Launch Buttons e selecione **Iniciar Menu Q**.

### **Configuração de preferências do Menu Q**

O Menu Q pode exibir até 40 itens. Vários itens definidos pelo sistema são exibidos por padrão. É possível escolher entre exibir estes itens ou não. Somente itens definidos pelo usuário podem ser adicionados, modificados e removidos.

Os itens do Menu Q são gerenciados a partir da lista **Itens a serem exibidos no Menu Q**.

#### **Remoção de item do Menu Q**

Para remover um item do Menu Q:

- 1. No painel de controle do HP Quick Launch Buttons, clique na guia **Menu Q**.
- 2. Na lista **Itens a serem exibidos no Menu Q**, desmarque a caixa de seleção do item que deseja remover.
- 3. Para salvar suas preferências e fechar o painel de controle, clique em **OK**.

#### **Adição de um item listado ao Menu Q**

Para adicionar um item da lista **Itens a serem exibidos no Menu Q** ao Menu Q:

- 1. No painel de controle do HP Quick Launch Buttons, clique na guia **Menu Q**.
- 2. Marque a caixa de seleção do item que deseja adicionar.
- 3. Para salvar suas preferências e fechar o painel de controle, clique em **OK**.

#### **Adição de um item definido pelo usuário ao Menu Q**

Para adicionar um item à lista **Itens a serem exibidos no Menu Q** e ao Menu Q quando o item não está na lista **Itens a serem exibidos no Menu Q**, por exemplo, um item em uma unidade, uma rede ou na Internet:

- 1. No painel de controle do HP Quick Launch Buttons, clique na guia **Menu Q**.
- 2. Clique em **Adicionar**.
- 3. Na caixa de diálogo **Adicionar nova entrada ao Menu**, é possível adicionar o item digitando ou procurando:
	- $\Box$  Para adicionar o item utilizando o teclado, digite um nome para o item na caixa **Nome de exibição** e digite o caminho para o item na caixa **Nome do arquivo**. Se preferir digitar o Nome de exibição e procurar pelo Nome do arquivo, deixe a caixa **Nome do arquivo** em branco.
	- $\Box$  Para adicionar um item procurando-o, clique no botão **Procurar**.

Na janela, selecione o item. O nome completo do item é exibido na caixa **Nome do arquivo** e, se um nome não foi digitado anteriormente na caixa **Nome de exibição**, um Nome de exibição será criado a partir do nome do item e exibido na caixa **Nome de exibição**.

4. Para salvar suas preferências e fechar a caixa de diálogo, clique em **OK**.

#### **Alteração de um item definido pelo usuário**

Itens definidos pelo usuário podem ser alterados, mas os itens definidos pelo sistema não podem. Se um item definido pelo sistema for selecionado na lista **Itens a serem exibidos no Menu Q**, o botão Modificar não estará disponível.

Para alterar o nome de exibição e/ou o nome do arquivo de um item definido pelo usuário:

- 1. No painel de controle do HP Quick Launch Buttons, clique na guia **Menu Q**.
- 2. Clique no item na lista **Itens a serem exibidos no Menu Q**.
- 3. Clique em **Modificar**.
- $\Box$  Para alterar o Nome de exibição ou o Nome do arquivo do item utilizando o teclado, digite o novo nome do item na caixa **Nome de exibição** ou digite o novo caminho para o item na caixa **Nome do arquivo**. Se preferir digitar o Nome de exibição e procurar o Nome do arquivo, deixe a caixa **Nome do arquivo** em branco.
- $\Box$  Para alterar o Nome de exibição ou o Nome do arquivo procurando-o, clique no botão **Procurar**.

Na janela, selecione o item. O nome completo do item é exibido na caixa **Nome do arquivo** e, se um nome não foi digitado anteriormente na caixa **Nome de exibição**, um Nome de exibição será criado a partir do nome do item e exibido na caixa **Nome de exibição**.

4. Para salvar suas preferências e fechar a caixa de diálogo, clique em **OK**.

#### **Reposicionamento de item do Menu Q**

Para alterar o local de um item do Menu Q:

- 1. No painel de controle do HP Quick Launch Buttons, clique na guia **Menu Q**.
- 2. Selecione o item na lista **Itens a serem exibidos no Menu Q**. Em seguida:
	- $\Box$  Para mover o item para cima na lista, clique no botão **Mover para cima**.
	- $\Box$  Para mover o item para baixo na lista, clique no botão **Mover para baixo**.
- 3. Para salvar suas preferências e fechar o painel de controle, clique em **OK**.

#### **Remoção de um item da lista Itens a serem exibidos no Menu Q**

Itens definidos pelo sistema não podem ser removidos da lista **Itens a serem exibidos no Menu Q**. Para remover um item definido pelo usuário:

- 1. No painel de controle do HP Quick Launch Buttons, clique na guia **Menu Q**.
- 2. Clique no item que deseja remover.
- 3. Clique em **Remover**.
- <span id="page-23-1"></span>4. Para salvar suas preferências e fechar o painel de controle, clique em **OK**.

#### <span id="page-23-0"></span>**Configuração de preferências de organização**

Para definir as preferências de organização da área de trabalho do Windows:

- 1. No painel de controle HP Quick Launch Buttons, clique na guia **Organização Rápida**.
- 2. Clique em **Organização Vertical** ou **Organização Horizontal** e, em seguida, clique nos programas que deseja organizar na caixa **Aplicativos em execução no momento**.
- 3. Para salvar suas preferências e fechar o painel de controle, clique em **OK**.

### <span id="page-24-0"></span>**Configuração de preferências de zoom**

Para alterar as configurações de fontes e ícones do sistema operacional e de programas:

- 1. No painel de controle HP Quick Launch Buttons, clique na guia **Zoom**.
- 2. Utilize os controles deslizantes para ajustar o tamanho da fonte e do ícone no sistema operacional e para ajustar o tamanho de fonte do título e do menu nos programas.
- 3. Para sincronizar as configurações do sistema operacional e do programa, clique na caixa **Sincronizar configurações de SO e aplicativo**.
- 4. Para salvar suas preferências e fechar o painel de controle, clique em **OK**.

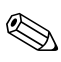

Para restaurar as configurações padrão, clique no botão **Padrão**.

### <span id="page-25-0"></span>**Configuração de outras preferências**

Outras preferências podem ser definidas a partir da guia Preferências do HP Quick Launch Buttons.

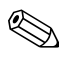

Algumas das preferências listadas na guia Preferências podem não ser suportadas pelo seu computador.

Para definir uma preferência:

- 1. No painel de controle do HP Quick Launch Buttons, clique na guia **Preferências**.
- 2. Para exibir ou ativar uma preferência, marque a caixa de seleção próxima ao item.

 $\alpha$ u $-$ 

Para limpar ou desativar uma preferência, desmarque a caixa de seleção próxima ao item.

3. Para salvar suas preferências e fechar o painel de controle, clique em **OK**.

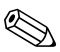

Para obter informações na tela sobre qualquer item na guia Preferências, clique no botão de ajuda no canto superior direito da janela e, em seguida, clique no item. O botão de ajuda é identificado por um ícone de ponto de interrogação.

### <span id="page-26-0"></span>**Info Center**

O Info Center permite a você abrir as seguintes soluções de software:

- $\blacksquare$  Contato com a HP
- $\blacksquare$  Ajuda e suporte
- **EXECUTE:** HP Mobile Data Protection
- $\blacksquare$  Tour de produtos acessórios para notebook
- **ProtectTools Security Manager**
- $\blacksquare$  Software Setup
- $\blacksquare$  Assistente de conexão sem fio
- **Informações do Sistema**

Para acessar o Info Center:

1. Pressione o botão Info Center.

 $\alpha$ u  $-$ 

#### Selecione **Iniciar > Info Center**.

2. Na janela do Info Center, clique no aplicativo de software que deseja abrir.

Para obter mais informações, consulte a ajuda on-line do Info Center.

## **Teclado numérico**

<span id="page-27-1"></span><span id="page-27-0"></span>O computador possui um teclado numérico integrado e também suporta um teclado numérico externo opcional ou um teclado externo opcional que inclua um teclado numérico.

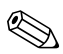

Seu computador pode ter uma aparência ligeiramente diferente da exibida nas ilustrações deste capítulo.

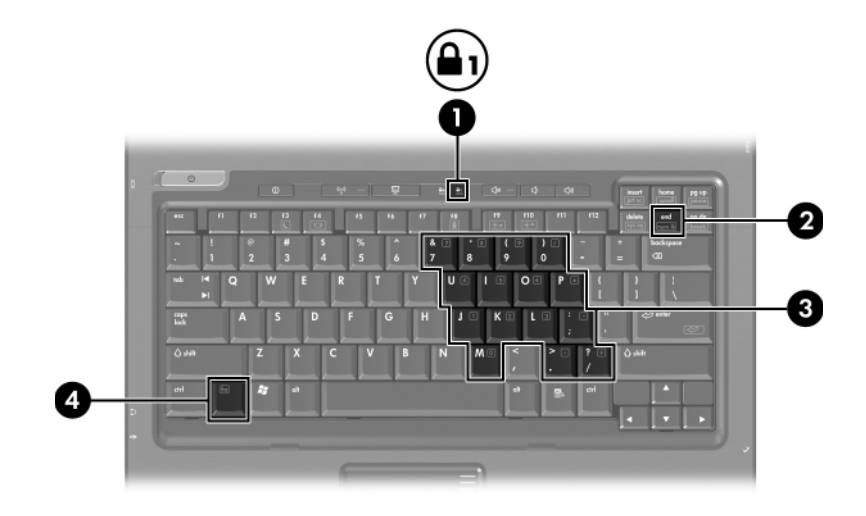

<span id="page-28-3"></span><span id="page-28-2"></span><span id="page-28-1"></span><span id="page-28-0"></span>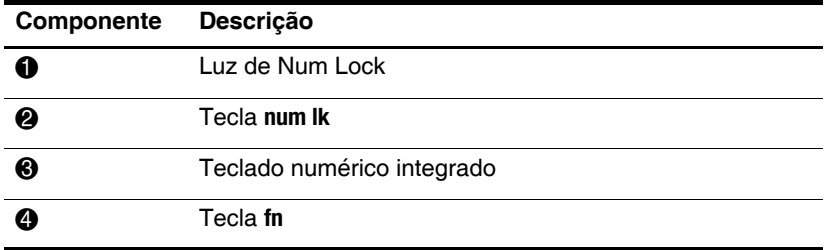

### <span id="page-29-0"></span>**Utilização do teclado numérico integrado**

<span id="page-29-4"></span>As 15 teclas do teclado numérico integrado podem ser utilizadas como as teclas em um teclado numérico externo. Quando o teclado numérico integrado é ativado, cada tecla executa a função indicada pelo ícone localizado no canto superior direito da tecla.

#### <span id="page-29-1"></span>**Ativação e desativação do teclado numérico integrado**

Pressione **fn+num lk** para ativar o teclado numérico integrado. A luz de Num Lock se acende. Pressione **fn+num lk** novamente para que as teclas voltem às suas funções de teclado padrão.

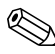

O teclado numérico integrado não funciona quando um teclado externo ou um teclado numérico está conectado ao computador ou a um dispositivo de acoplamento opcional.

#### <span id="page-29-2"></span>**Alternância de função das teclas no teclado numérico integrado**

É possível alternar temporariamente as funções das teclas no teclado numérico integrado entre suas funções de teclado padrão e suas funções de teclado numérico utilizando-se a tecla **fn** ou a combinação de teclas **fn+shift**.

- <span id="page-29-3"></span>Para alterar a função de uma tecla do teclado numérico para funções de teclado numérico quando este está desativado, pressione e segure a tecla **fn** enquanto pressiona a tecla do teclado numérico.
- Para usar temporariamente as teclas do teclado numérico como teclas padrão quando o teclado numérico está ativado:
	- $\Box$  Pressione e segure a tecla **fn** para digitar em minúsculas.
	- □ Pressione e segure as teclas **fn+shift** para digitar em maiúsculas.

### <span id="page-30-0"></span>**Utilização de um teclado numérico externo**

<span id="page-30-2"></span>A maioria das teclas em grande parte dos teclados numéricos externos funciona de maneira diferente dependendo se o modo Num Lock está ligado ou desligado. Por padrão, o modo Num Lock é desativado. Por exemplo:

- $\Box$  Quando Num Lock está ligado, a maioria das teclas do teclado numérico digitam números.
- Quando Num Lock está desligado, a maioria das teclas do teclado numérico funcionam como as teclas de seta, page up ou page down.

Quando Num Lock em um teclado numérico externo é ligado, a luz de Num Lock no computador se acende. Quando Num Lock em um teclado numérico externo é desligado, a luz de Num Lock no computador se apaga.

Se o teclado numérico externo for conectado, o teclado numérico integrado não funcionará.

#### <span id="page-30-1"></span>**Ativação ou desativação do modo Num Lock no decorrer do trabalho**

Para ativar ou desativar o Num Lock em um teclado externo no decorrer do trabalho:

» Pressione a tecla **num lk** no teclado numérico externo, e não no computador.

# **Índice**

#### <span id="page-31-0"></span>**A**

alternância de visores [2–3](#page-9-2) ativação de Num Lock [3–4](#page-30-2)

#### **B**

bastão apontador botões [1–3](#page-5-2) localização [1–3](#page-5-3) botão de apresentação [2–7](#page-13-0), [2–8,](#page-14-1) [2–9](#page-15-1) Botão do Info Center [2–6](#page-12-1) botões apresentação [2–7](#page-13-0), [2–8,](#page-14-1) [2–9](#page-15-1) Info Center [2–6](#page-12-1) Quick Launch [2–6](#page-12-2), [2–10](#page-16-1) TouchPad [1–1](#page-3-3) botões Quick Launch [2–6](#page-12-2),  $2 - 10$ 

#### **C**

carga da bateria, exibição de informações [2–4](#page-10-1) comandos de tecla de acesso alternar exibições [2–3](#page-9-2) aumentar o brilho da tela  $2 - 5$ diminuir o brilho da tela [2–5](#page-11-4)

exibir informações do sistema [2–5](#page-11-5) informações sobre a carga da bateria [2–4](#page-10-1) iniciar modo de espera [2–2,](#page-8-2) [2–3](#page-9-3)

#### **D**

desativação de Num Lock [3–4](#page-30-2)

#### **E**

energia, esquemas [2–12](#page-18-0)

#### **I**

informações do sistema, exibição [2–5](#page-11-5) início do Modo de Espera [2–3](#page-9-3)

#### **L**

luz de Num Lock [3–2](#page-28-0) luzes, Num Lock [3–2](#page-28-0)

#### **M**

mouse externo [1–4](#page-6-2)

#### **N**

Num Lock ativação [3–4](#page-30-2) desativação [3–4](#page-30-2)

### **O**

organização, configuração de preferências [2–17](#page-23-1)

#### **P**

preferências do recurso de apresentação, configuração  $2 - 11$ 

#### **R**

regiões de rolagem, TouchPad  $1 - 2$ 

#### **T**

Tecla **fn** [3–2](#page-28-1) tecla **Num Lock** [3–2](#page-28-2) tecla **shift** [3–3](#page-29-3) teclado numérico externo [3–4](#page-30-2) interno [3–3](#page-29-4) numérico integrado [3–2](#page-28-3) teclado numérico externo [3–4](#page-30-2) teclado numérico integrado [3–2](#page-28-3) teclado numérico interno [3–3](#page-29-4) teclas **fn** [3–2](#page-28-1) função [2–1](#page-7-3) **Num Lock** [3–2](#page-28-2) **shift** [3–3](#page-29-3) teclas de acesso [2–1](#page-7-4) teclas de acesso identificação [2–1](#page-7-4) Referência rápida [2–2](#page-8-2) teclas de função [2–1](#page-7-3) TouchPad

definição de preferências [1–4](#page-6-3) descrição [1–1](#page-3-4) utilização [1–2](#page-4-2)

#### **V**

vídeo composto [2–4](#page-10-2)

© Copyright 2006 Hewlett-Packard Development Company, L.P.

Microsoft e Windows são marcas registradas nos EUA da Microsoft Corporation.

As informações contidas neste documento estão sujeitas a alterações sem aviso. As únicas garantias para produtos e serviços da HP são as estabelecidas nas declarações de garantia expressa que acompanham tais produtos e serviços. Nada aqui contido deve ser interpretado como constituindo uma garantia adicional. A HP não será responsável por omissões, erros técnicos ou erros editoriais contidos neste documento.

Dispositivos Apontadores e Teclado Primeira edição: Março de 2006 Número de peça: 404163-201